## Chrome is the recommended browser to use per ITD.

We have no idea who will be able to see what so here are things to try because there doesn't seem to be any rhyme or reason and ITD has not been able to provide any guidance!

#### Incognito Mode

When you are in BDM and if you see the document without annotations or see annotations without the document or don't see a document, then you may have to use the Incognito mode. You will want to right click on the Chrome icon and select the "New Incognito Window" or after selecting Chrome, click on the 3 stacked dots in the upper right corner and select "New Incognito Window" or after selecting Chrome, hit CTRL + Shift + N. You can then sign into Banner or directly into BDM and function as usual.

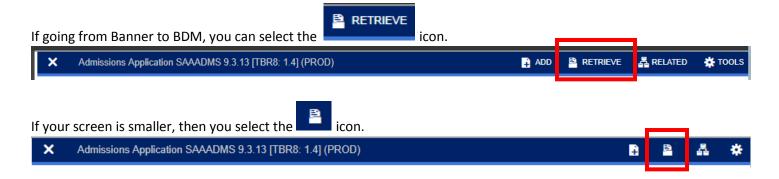

Select User Settings link in drop box by username

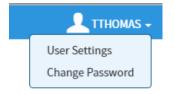

Expand Document View and ensure these setting match (thumbnails can be checked or unchecked based on preference)

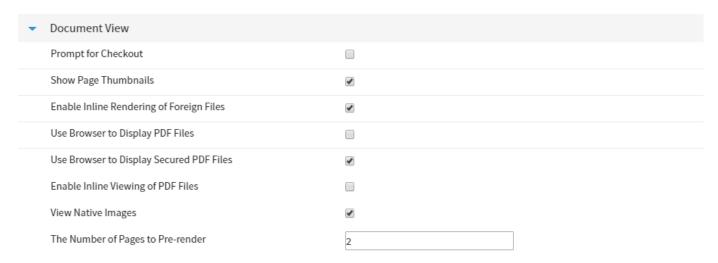

### Logout, Application Selection, Display

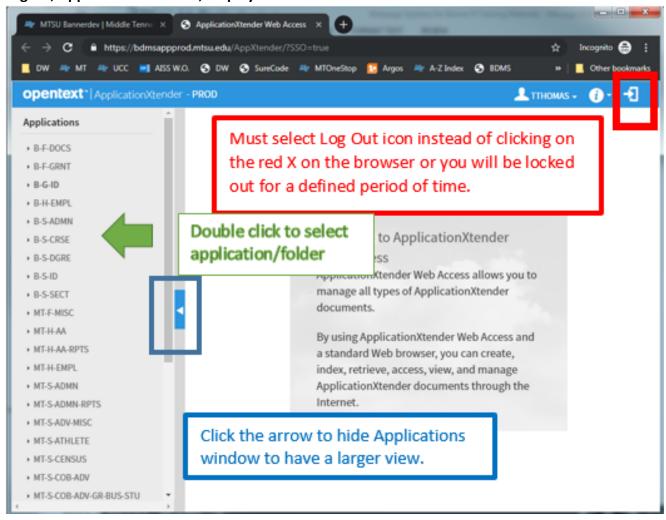

To set which fields display in the query results and the order you would like for them to display, select the cog:

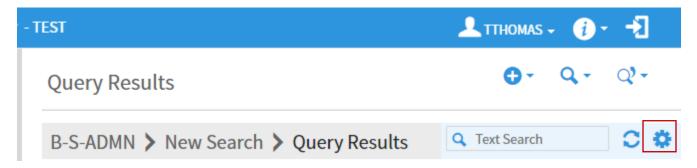

Check to display or uncheck to not display. Click on the item and use the arrows to order:

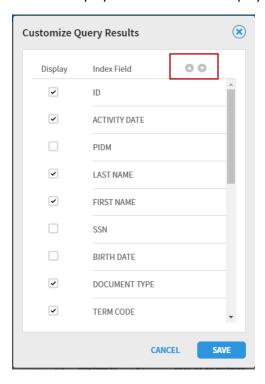

When you hover on the paper icon, you will see a nice preview:

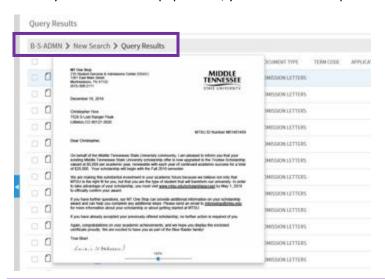

Can use the breadcrumbs to navigate back one or more levels

If the document doesn't display, you might need to click or click and then select a tool to view the document.

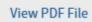

Just click on the words and it will open as a PDF.

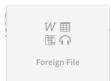

If you hover on the Preview and see Foreign File, you can select the document.

#### One possible message:

Download Foreign File BM Music Theory and Composition- MUAP 4342-4571 -201880 and Prior Catalogs.msg

Just click on the blue words

and a .msg file might download so you can open with Outlook or it might prompt you to select an application to open it with or it might just pop open.

# APPLICATION XTENDER 16.3 KEYBOARD SHORTCUTS

| SHORT CUT      | FUNCTION                       |
|----------------|--------------------------------|
| CTRL+ALT+n     | Upload New Document            |
| CTRL+ALT+m     | Upload New Batch               |
| CTRL+ALT+b     | Manage Batches                 |
| CTRL+ALT+c     | Select Scanner                 |
| CTRL+ALT+s     | Scan                           |
| Batches        |                                |
| CTRL+ALT+t     | Attach current page            |
| CTRL+ALT+a     | Attach all pages               |
| ALT+pagedown   | Next page                      |
| ALT+pageup     | Previous page                  |
| ALT+I          | Rotate left                    |
| ALT+r          | Rotate right                   |
| ALT+up arrow   | Zoom in                        |
| ALT+down arrow | Zoom out                       |
| ALT+s+l        | Rotate and save-90® clockwise  |
| ALT+s+2        | Rotate and save-180® clockwise |
| ALT+s+3        | Rotate and save-270® clockwise |

? on any of the pages displays shortcut keys if they are available in that particular function.

#### <u>Batch Options</u> (instead of right clicking on B-S-ADMN choose New Batch icon)

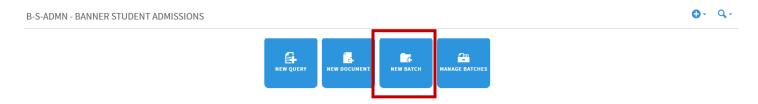

Uploading Batches is a pop-up window instead of a separate screen

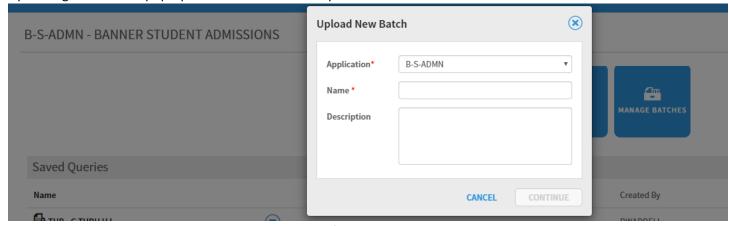

When on the blank screen, you can drag and drop the file and then start indexing.

New Document for Single Student (choose New Document icon).

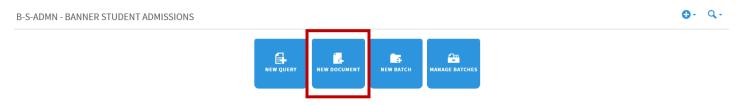

When on the blank screen, you can drag and drop the file and then index.

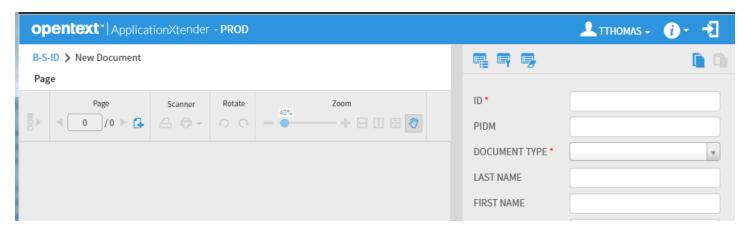

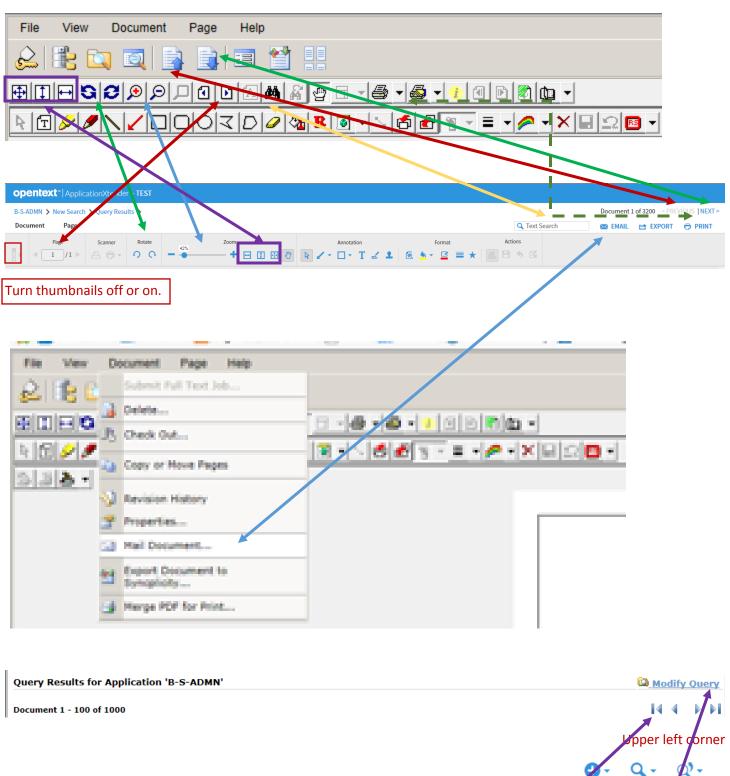

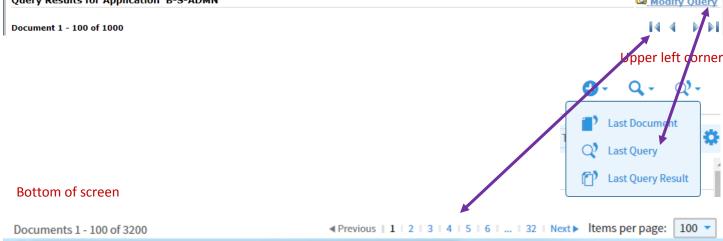